# **NONE** NHS<br>NHS<br>NHS

# *RFID Labeling Reference Manual*

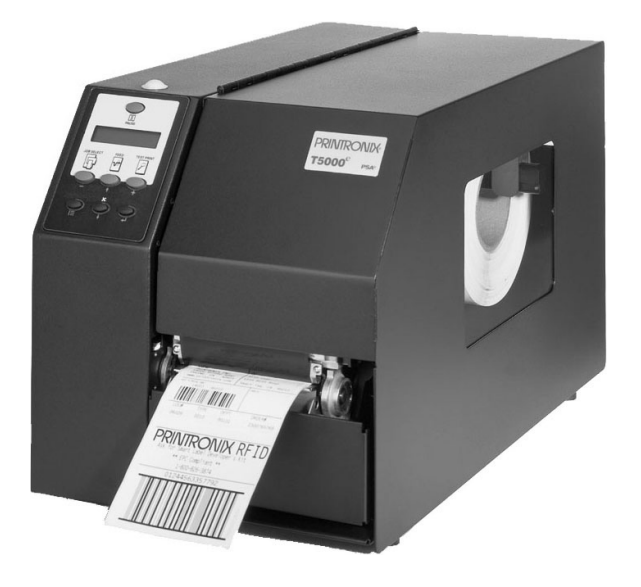

 $\mathsf{S}\mathsf{L}5000^\mathsf{e^m}$  and  $\mathsf{T}5000^\mathsf{e^m}$   $\mathsf{S}\mathsf{R}$ Smart Label RFID Thermal Printers

Download from Www.Somanuals.com. All Manuals Search And Download.

#### **This Quick Setup Guide contains a CD-ROM with the following materials:**

- The User's Manual
- Programmer's Reference Manuals
- Useful utility programs

**The CD-ROM is located in a plastic pocket in the back cover.**

**Do not discard this guide. If you move or pack the printer in the future, you will need to follow the instructions in this guide.**

#### **For technical assistance, contact your Distributor/VAR/Reseller for service.**

**For further assistance, contact the Printronix Customer Support Center.**

**The Customer Support Center offers technical support with:**

- Installation
- Configuration and Setup
- Operation and Supplies Loading
- Specifications of Proper Print Media and Ribbons
- Answers to Post-Sales Service Support Questions

#### **Printronix Customer Support Center contact information:**

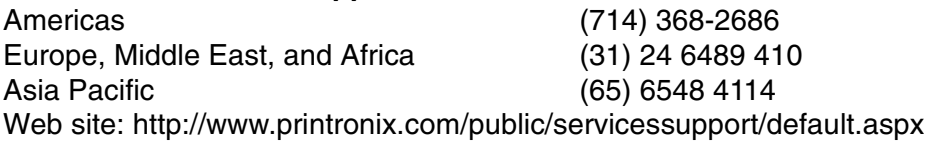

#### **Genuine Printronix Supplies:**

Americas (800) 733-1900 Europe, Middle East, and Africa (33) 1 46 25 1900 Asia Pacific (65) 6548 4116 or (65) 6548 4182 [Web site: http://www.printronix.com/public/supplies/default.aspx](http://www.printronix.com/public/supplies/default.aspx)

[Or visit the Printronix web site at www.printronix.com](http://www.printronix.com/)

*SL5000<sup>e</sup> and T5000<sup>e</sup> SR Smart Label RFID Thermal Printers RFID Labeling Reference Manual*

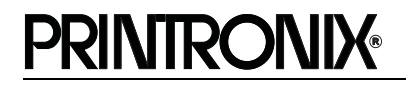

Printronix makes no representations or warranties of any kind regarding this material, including, but not limited to, implied warranties of merchantability and fitness for a particular purpose. Printronix shall not be held responsible for errors contained herein or any omissions from this material or for any damages, whether direct, indirect, incidental or consequential, in connection with the furnishing, distribution, performance or use of this material. The information in this manual is subject to change without notice.

This document contains proprietary information protected by copyright. No part of this document may be reproduced, copied, translated or incorporated in any other material in any form or by any means, whether manual, graphic, electronic, mechanical or otherwise, without the prior written consent of Printronix. COPYRIGHT © 2004 PRINTRONIX, INC. All rights reserved.

#### **Trademark Acknowledgements**

Alien and Alien Technology are registered trademarks of Alien Technology Corporation.

Manhattan Associates is a registered trademark of Manhattan Associates, Inc.

Matrics is a registered trademark of Matrics, Inc.

Printronix, PGL, and PrintNet are registered trademarks of Printronix, Inc.

Rafsec is a registered trademark of Rafsec.

SL5000e and T5000e are trademarks of Printronix, Inc.

Uniform Code Council, Inc. is a registered trademark of Uniform Code Council, Inc.

Zebra and ZPL are trademarks of Zebra Technologies Corporation.

# Table of Contents

# [1 RFID Smart Label Application](#page-6-0)

#### And Reference Notes7

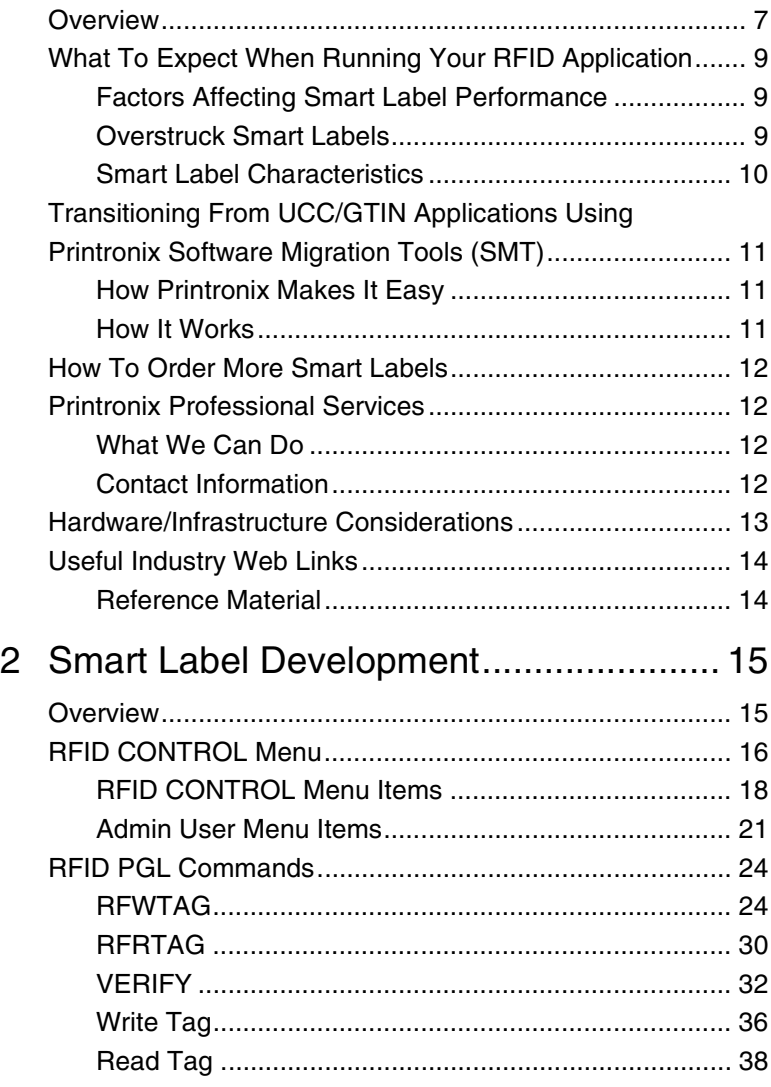

#### **Table of Contents**

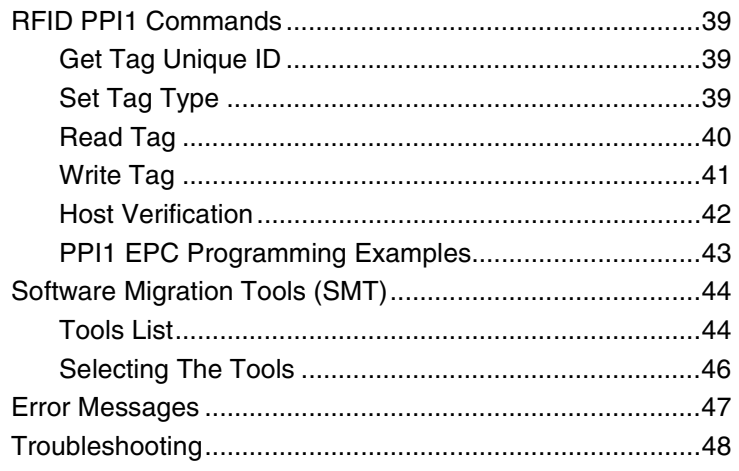

# <span id="page-6-0"></span>1 *RFID Smart Label Application And Reference Notes*

### <span id="page-6-1"></span>**Overview**

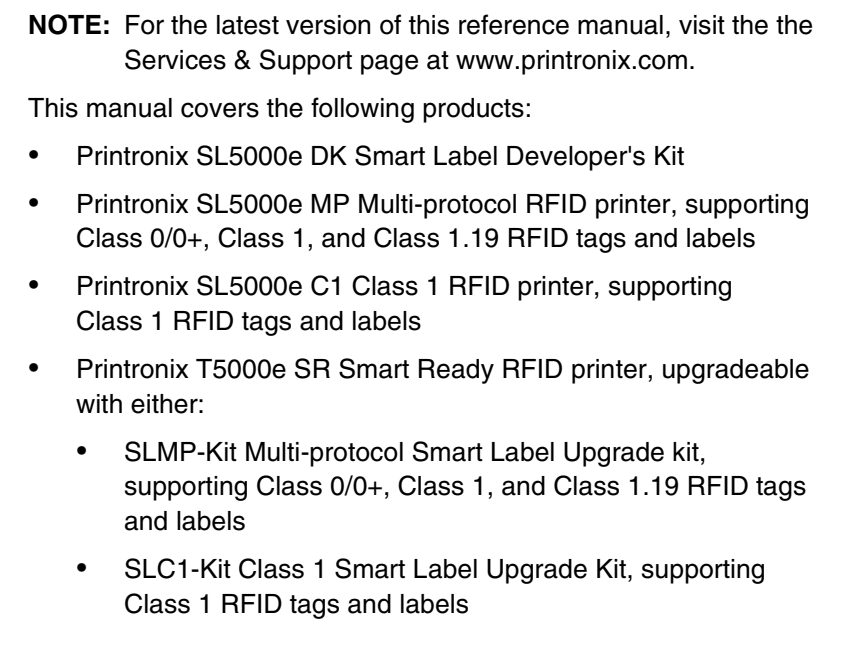

#### **Chapter 1 Overview**

The Printronix SL5000e DK Smart Label Developer's Kit contains:

- SL5000e MP multiprotocol RFID printer
- Integrated RFID UHF encoder supporting Class 0/0+, Class 1, and Class 1.19 RFID tags and labels
- Software Migration Tools that permit the seamless encoding of smart labels
- Media starter kit (100 4 inch x 6 inch standard labels, 50 m 8500 thermal premium wax resin ribbon, and a printhead cleaning pen)
- 1000 Class 1 RFID smart labels
- One 625 m thermal premium wax ribbon
- Network interface card, which includes Printronix's PrintNet<sup>®</sup> Enterprise, a remote network printer management software application.
- Programming manuals (CD)
- RFID Labeling Reference Manual (this manual)
- Application and reference notes (this chapter)
- Technical support

The intent of the kit is to provide a complete environment for the printing and encoding of RFID smart labels right out of the box. Printronix has specifically designed this kit to help you fast track your RFID printer application through the use of a suite of Software Migration Tools (SMT).

**Factors Affecting Smart Label Performance**

#### <span id="page-8-0"></span>**What To Expect When Running Your RFID Application**

#### <span id="page-8-1"></span>**Factors Affecting Smart Label Performance**

Smart labels are based on an EEPROM technology that requires some time to be programmed. You may notice this minor pause between labels. This time is necessary to better ensure consistent quality and improved reliability.

When dealing with smart labels, it is possible that an occasional RFID tag may need to be written and verified more than once (retry) before being considered acceptable. In this event each retry time will be added to the inter-label pause.

Static electricity can damage the smart labels. Open the media cover of the printer and touch an unpainted metal part of the printer before you handle smart labels. This will discharge any static electricity that may have built up on your hands.

#### <span id="page-8-2"></span>**Overstruck Smart Labels**

If an RFID tag within a smart label is deemed unacceptable after execution of the defined number of retries, what occurs next depends upon the Error Handling setting. [See "Error Handling" on](#page-17-1)  [page 18.](#page-17-1)

#### **Chapter 1 What To Expect When Running Your RFID Application**

#### <span id="page-9-0"></span>**Smart Label Characteristics**

**IMPORTANT Purchase additional smart labels directly from Printronix to assure the highest level of performance and reliability. [See](#page-11-0)  ["How To Order More Smart Labels" on page 12.](#page-11-0)**

> [For a list of currently supported tag types, download the certified](http://www.printronix.com/)  smart labels brochure available at www.printronix.com.

Currently supported smart labels have the following characteristics:

#### **General Tag Type**

UHF 915 MHz radio frequency

#### **Technology Tag Type**

- EPC Class 0 tags 64 data bits Read Only
- EPC Class 0 tags 96 data bits Read Only
- EPC Class 0+ tags 64 data bits Read/Write
- EPC Class 0+ tags 96 data bits Read/Write

**NOTE:** For Class 0+ tags, the AWID multi-protocol reader used by Printronix enforces the EPC format in the following manner:

- For 96–bit data, the two most significant bits must be 0.
- For 64–bit data, the two most significant bits must be 1.
- EPC Class 1 tags 64 data bits Read/Write
- EPC Class 1 tags 96 data bits Read/Write
- EPC Class 1.19 tags 96 data bits Read/Write

#### **Label Size**

4 x 2, 4 x 4, 4 x 6, 4 x 8 inch label stock

#### **Inlay Style**

- 4 x 2, 4 x 4, 4 x 6, 4 x 8 inch label stock
- Alien<sup>®</sup> Squiggle or M-Tag inlays
- 3 x 3 inch Rafsec<sup>®</sup> #313, #342, #450, #504
- 4 x 6 inch Matrics® X1020, X2020
- Number of labels per roll will vary depending on the label length

**How Printronix Makes It Easy**

#### <span id="page-10-0"></span>**Transitioning From UCC/GTIN Applications Using Printronix Software Migration Tools (SMT)**

It is likely that your software is already set up to create bar codes. You may have also spent a lot of time creating compliance label templates & integrating them into your system. The Smart Label Developer's Kit Software Migration Tools will allow you to effortlessly transition from printing compliance labels to smart labels.

#### <span id="page-10-1"></span>**How Printronix Makes It Easy**

If you are printing bar codes now, you can print smart labels — no change to your host data stream or existing compliance templates is required.

#### <span id="page-10-2"></span>**How It Works**

A set of Software Migration Tools has been created to intercept the bar code data in the host data stream and copy the data to a smart label RFID tag according to a set of rules. Each tool has been designed for a specific end-use application. By simply selecting the desired Software Migration Tool from the printer's control panel, you automatically enable the printer to create an RFID smart label from your existing software application even if it does not have the functionality to program RFID tags. The tools include:

- **GTIN:** Copies the Global Trade Identification Number (GTIN) bar code data for case and pallet labels onto the smart label's RFID tag.
- **EAN-8**, **EAN13**, **UPCA**, and **UCC128:** These tools copy the data from their respective bar code symbologies to a smart label's RFID tag. This enables the achievement of supply-chain efficiencies with RFID-ready trading partners while at the same time remaining compatible with those who are not.

#### **Chapter 1 How To Order More Smart Labels**

• **EPC:** This tool allows EPC data to be directly encoded into the smart label's RFID tag. Simply have your existing software application write the desired EPC number to a Code 3 of 9 barcode. The printer will then write the EPC data to the RFID tag without printing the bar code.

The existing toolset will meet the needs of many RFID early adopters. If you have a requirement for a Software Migration Tool not included in this kit, feel free to contact Printronix.

To select and use the tools, see ["Software Migration Tools \(SMT\)"](#page-43-2)  [on page 44](#page-43-2).

#### <span id="page-11-0"></span>**How To Order More Smart Labels**

[To order more RFID smart labels, contact Printronix:](http://www.printronix.com) (800) 733-1900 www.printronix.com

## <span id="page-11-1"></span>**Printronix Professional Services**

#### <span id="page-11-2"></span>**What We Can Do**

Printronix can partner with you on your RFID pilot project to make your existing software applications RFID/smart label capable. We specialize in smart label print and apply configuration and integration, RFID pilot implementation, and transition from RFID pilots to full production rollouts.

#### <span id="page-11-3"></span>**Contact Information**

**Printronix Customer Support Center** (714) 368-2686 Ask for Professional Services Support

#### **Contact Information**

## <span id="page-12-0"></span>**Hardware/Infrastructure Considerations**

Once your smart labels have been applied to their target container or pallet you will need external readers to track them through your supply chain. Such readers are typically networked devices that are deployed at key points in the warehouse or distribution center to track incoming and outgoing packages. The readers are managed through a server for gathering and filtering all the RFID information. Readers may have multiple antennas to maximize read range and reliability.

The readers you purchase must be compatible with the smart labels programmed by the printer. Specifically, they should be EPC Class 0, Class 0+, Class 1, and Class 1.19 compliant. Fixed position readers and their antennas ca[n be purchased from](http://www.AlienTechnology.com)  companies such as Alien Technology® [\(www.alientechnology.com\). Handheld readers with integrated](http://www.AlienTechnology.com)  [antennas can be purchased from AWID \(](http://www.AlienTechnology.com)[www.awid.com\).](http://www.awid.com)

The data that are gathered by the reader servers must be managed for tracking and archiving purposes. Software applications that perform these tasks are available from companies such as Manhattan Associates[® \(www.manh.com\).](http://www.manh.com)

**Chapter 1 Useful Industry Web Links**

## <span id="page-13-0"></span>**Useful Industry Web Links**

#### <span id="page-13-1"></span>**Reference Material**

**Printronix, Inc.** [www.printronix.com](http://www.printronix.com)

**Alien Technology Corporation** [www.alientechnology.com](http://www.alientechnology.com)

**Applied Wireless Identifications Group, Inc.** [www.awid.com](http://www.awid.com)

**Auto-ID Labs** [www.autoidlabs.org](http://www.autoidlabs.org)

**EPC Tag Data Translation** [www.autoidlabs.org/cambridge/TDS](http://www.autoidlabs.org/cambridge/TDS)

**EPCglobal, Inc.** [www.epcglobalinc.org](http://www.epcglobalinc.org)

**RFID Journal** [www.rfidjournal.com](http://www.rfidjournal.com)

**Uniform Code Council, Inc.®** [www.uc-council.org](http://www.uc-council.org)

# <span id="page-14-0"></span>2 *Smart Label Development*

#### <span id="page-14-1"></span>**Overview**

This chapter describes how to use the RFID encoder. The RFID encoder is designed to be transparent to the printer operation. It provides the capability of programming smart labels (with embedded RFID tags) while printing the label format. The smart labels are provided with the printer or purchased separately from Printronix.

There are several ways to program RFID tags in smart labels:

- Use the Software Migration Tools (SMT) to enable the printer to automatically create RFID commands from your existing bar code commands. These tools are described on [page 44.](#page-43-0)
- Incorporate RFID commands into new or existing Printronix PGL<sup>®</sup> programs. Command details start on [page 24](#page-23-0).
- Incorporate RFID commands into new or existing ZPL™ programs. By selecting the Printronix PPI1 emulation you can seamlessly upgrade from Zebra™ printers. Command details start on [page 39](#page-38-0).

#### **Chapter 2 RFID CONTROL Menu**

## <span id="page-15-0"></span>**RFID CONTROL Menu**

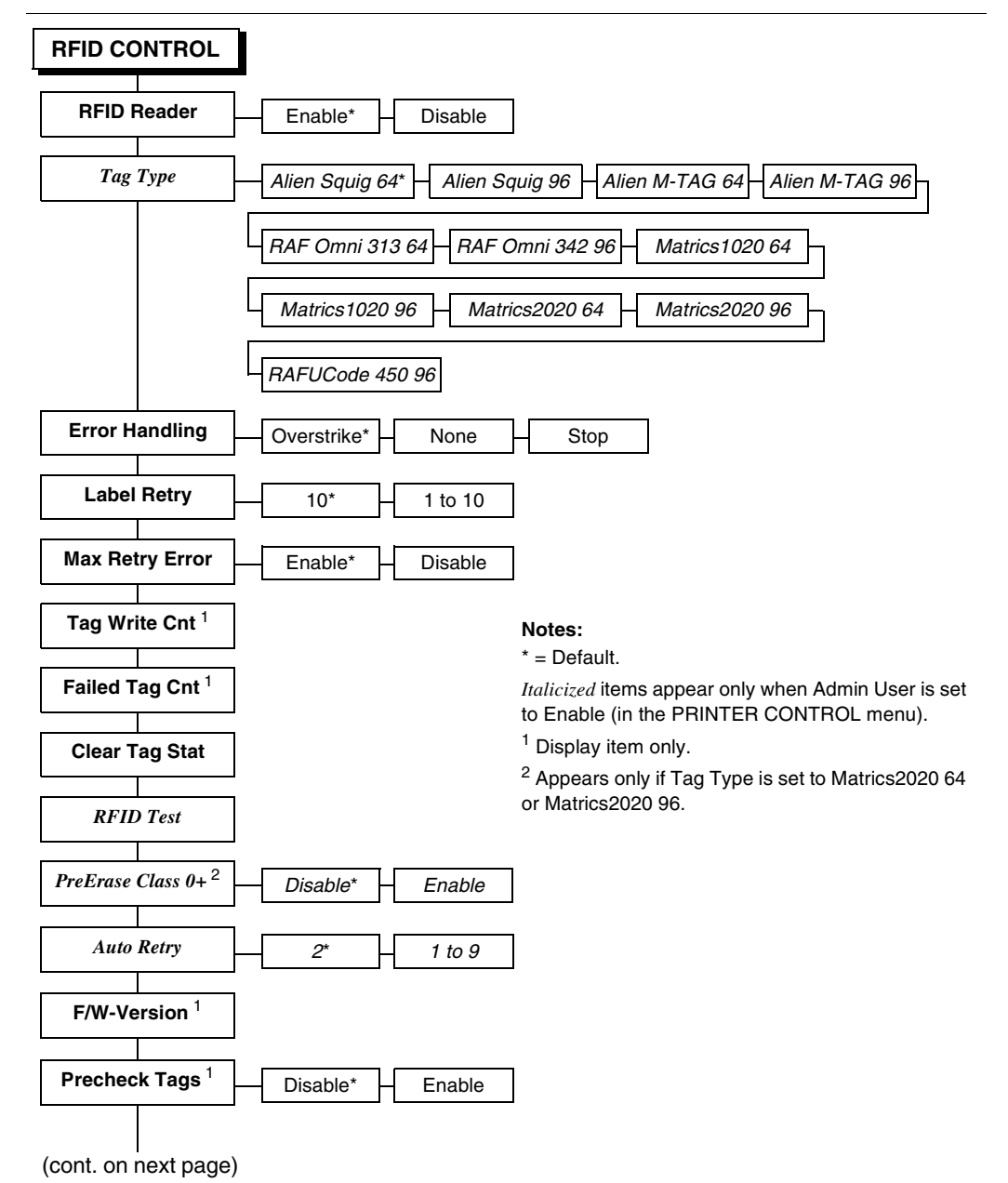

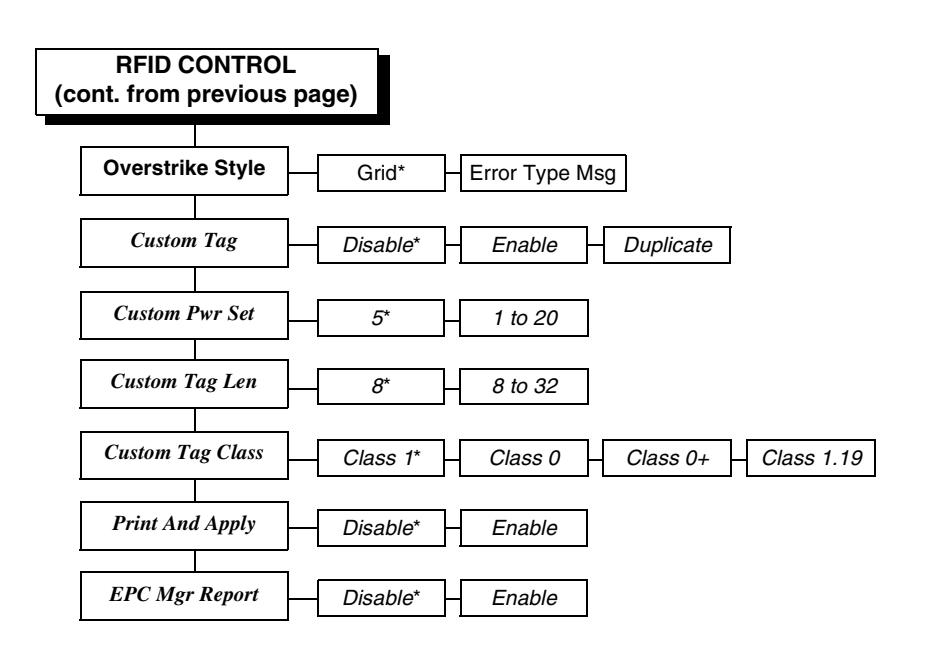

#### **Notes:**

 $*$  = Default.

*Italicized* items appear only when Admin User is set to Enable (in the PRINTER CONTROL menu).

**Chapter 2 RFID CONTROL Menu**

#### <span id="page-17-0"></span>**RFID CONTROL Menu Items**

#### **RFID Reader**

This menu item enables or disables the RFID encoder. The default is Enable.

#### <span id="page-17-2"></span><span id="page-17-1"></span>**Error Handling**

This menu item selects the error handling mode for RFID failures. The default is Overstrike.

In Overstrike mode, each failed label prints with the Overstrike pattern and the form retries on a new label until the Label Retry count is exhausted. Whether or not an error message will display or the failed label will reprint depends upon the Max Retry Error setting.

In None mode, no specific action is taken when a tag fails to be programmed.

In Stop mode, when a tag fails to be programmed, the printer will halt and display the error message "RFID Error: Check Media." The label is discarded and reprinting of the label (if desired) must be initiated from the host. When the error is cleared, the label with the failed tag moves forward until the next label is in position to be printed.

#### **Label Retry**

**NOTE:** Label Retry only applies when the Error Handling mode is set to Overstrike.

This menu item selects the number of label retries that the RFID encoder will attempt before declaring a fault. This may indicate a problem with the RFID encoder, the antenna assembly, the printer setup, or the label stock. The default is 10.

#### **Max Retry Error**

This menu item enables or disables the Max Retry Error menu item. If it is set to Disable, errors are not declared and the print content for the current label is discarded. The default is Enable.

#### **RFID CONTROL Menu Items**

#### **Tag Write Cnt**

This menu item displays on the control panel's LCD the number of tags written since the last Clear Tag Stat operation has been initiated. (See "Clear Tag Stat" below.)

#### **Failed Tag Cnt**

This menu item displays on the control panel's LCD the number of failed tag write attempts since the last Clear Tag Stat operation has been initiated. (See "Clear Tag Stat" below.)

#### **Clear Tag Stat**

This menu item clears the Tag Write Cnt and Failed Tag Cnt menu items.

#### **F/W-Version**

This menu item displays on the control panel's LCD the reader firmware version.

#### **Precheck Tags**

**NOTE:** This menu item applies to Class 1 tags only.

When this menu item is set to Enable, the RFID encoder checks the tags for a pre-programmed quality code. If the code is absent, the tag immediately fails and the selected Error Handling mode is performed (Overstrike, None, or Stop). The default is Disable.

#### **Overstrike Style**

This menu item selects the style of the overstrike pattern. The default is Grid.

When it is set to Grid, a grid pattern prints when it overstrikes. When it is set to Error Type Msg, an error message prints that indicates which error occurred (see [Table 1\)](#page-19-0).

#### **Chapter 2 RFID CONTROL Menu**

<span id="page-19-0"></span>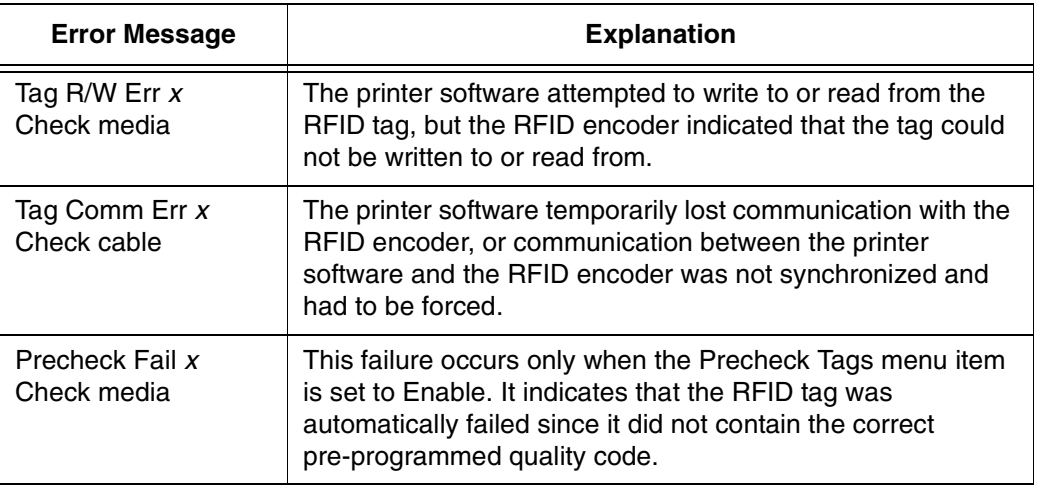

#### **Table 1. Printed Overstrike Error Messages**

**NOTE:** The x in the error messages represents a number code that identifies the area in the printer software or RFID encoder where the failure occurred.

#### **Admin User Menu Items**

#### <span id="page-20-0"></span>**Admin User Menu Items**

To see these menu items, set Admin User to Enable in the PRINTER CONTROL menu. (Refer to the User's Manual.)

#### **IMPORTANT Admin User menu items should only be used by authorized personnel.**

#### **Tag Type**

This menu item selects the tag type in use. The following is a list of tag types available. Other types may be added in the future.

- Alien Squig 64 (default) Class 1, read/write, 66 bit, general purpose 4 inches wide
- Alien Squig 96 Class 1, read/write, 96 bit, general purpose 4 inches wide
- Alien M-TAG 64 Class 1, read/write, 64 bit, general purpose 4 inches wide
- Alien M-TAG 96 Class 1, read/write, 96 bit, general purpose 4 inches wide
- RAF Omni 313 64 Class 1, read/write, 64 bit, general purpose 3 inches wide
- RAF Omni 342 96 Class 1, read/write, 96 bit, general purpose 3 inches wide
- Matrics 1020 64/96 Class 0, read only, 64/96 bits, preprogrammed by manufacturer, 4 inches wide
- Matrics 2020 64/96 Class 0+, read/write, 64/96 bits, general purpose, 4 inches wide
- RAFUCode 450 96 Class 1.19, read/write, 96 bits, general purpose, 3 inches wide

#### **Chapter 2 RFID CONTROL Menu**

#### <span id="page-21-0"></span>**RFID Test (This Test Reads A Tag)**

This menu item reads the tag in range of the internal RFID antenna and reports the tag data to the debug port and momentarily displays it on the control panel's LCD. It is primarily intended for development verification by checking that the system is working.

#### **PreErase Class 0+**

Normally, virgin Class 0+ tags are delivered pre-erased, allowing the printer to encode them directly. If an error occurs during the initial encoding the ensuing retries will include an automatic erase. If the tags are used and are known to have been previously written to then an erase cycle will be necessary.

By enabling the PreErase Class 0+ option an erase cycle will be forced on the first try. This is applicable when doing loop tests in the lab.

#### **Auto Retry**

This menu item selects the number of automatic (internal) retries that the RFID encoder will attempt on the same tag before declaring a tag error and performing the Error Handling mode selected (Overstrike, Stop, or None). The default is 2.

#### **Custom Tag**

This menu item enables or disables the Custom Pwr Set, Custom Tag Len, and Custom Tag Class menu items (custom tag menus). The default is Disable.

The custom tag menus allow the RFID encoder to work with tag types that are not listed in the Tag Type menu item.

**NOTE:** Printronix cannot guarantee the performance of tag types not certified by Printronix.

When Custom Tag is set to Disable, the settings in the custom tag menus are ignored by the RFID encoder.

#### **Admin User Menu Items**

When it is set to Enable, the RFID encoder uses the settings in the custom tag menus, which must be set to match the characteristics of the custom tag.

When it is set to Duplicate, the settings of the selected Tag Type menu item are copied into the custom tag menus.

#### **Custom Pwr Set**

**NOTE:** To enable this menu item, set Custom Tag to Enable.

This menu item selects the power level to be used in the RFID encoder. 1 is the lowest power level setting, and 20 is the highest. The default is 5.

#### **Custom Tag Len**

**NOTE:** To enable this menu item, set Custom Tag to Enable.

This menu item selects the number of bytes in the tag. The default is 8.

#### **Custom Tag Class**

**NOTE:** To enable this menu item, set Custom Tag to Enable.

This menu item selects the class of the custom tag. Class 1, Class 0+, and Class 1.19 tags are read/write. Class 0 tags are read only. The default is Class 1.

#### **Print And Apply**

This menu item enables the use of print and apply hardware. The default is Disable.

#### **EPC Mgr Report**

This menu item enables EPC and label information to be sent out the network port. This information can be used by an RFID tag data and labels manager program. The default is Disable.

**Chapter 2 RFID PGL Commands**

## <span id="page-23-0"></span>**RFID PGL Commands**

<span id="page-23-2"></span>**IMPORTANT For all examples make sure Label Length in the QUICK SETUP menu matches the physical length of the installed media.**

#### <span id="page-23-1"></span>**RFWTAG**

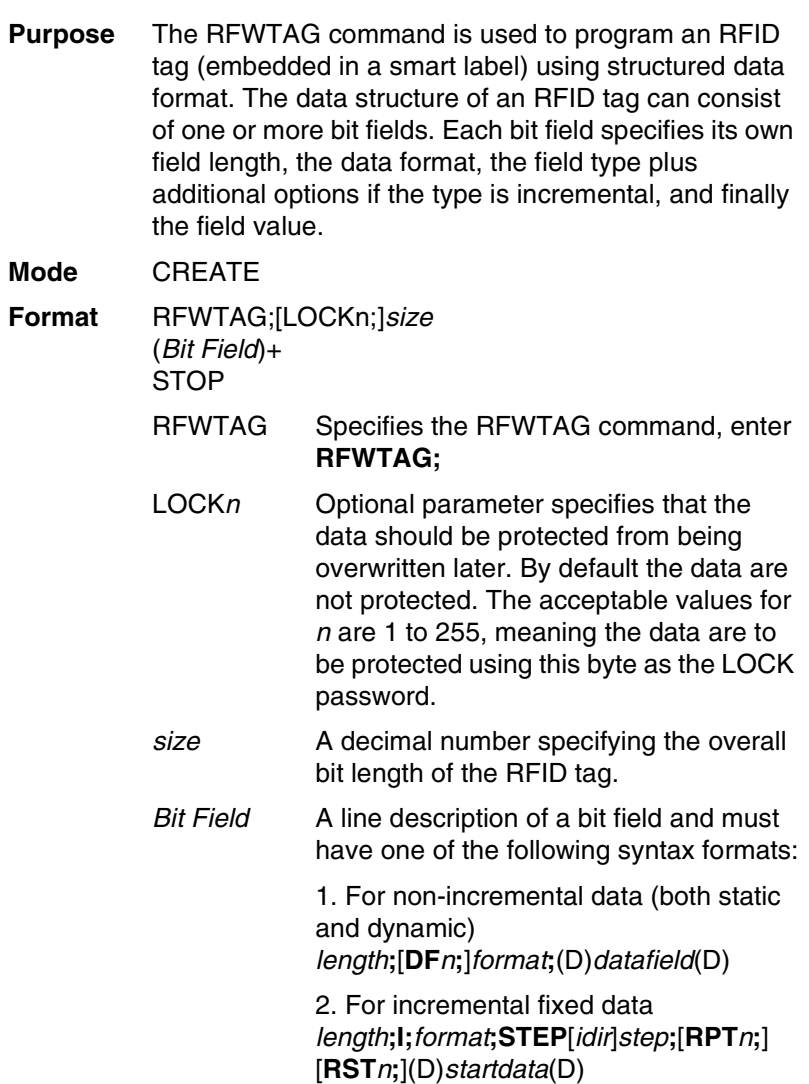

#### **RFWTAG**

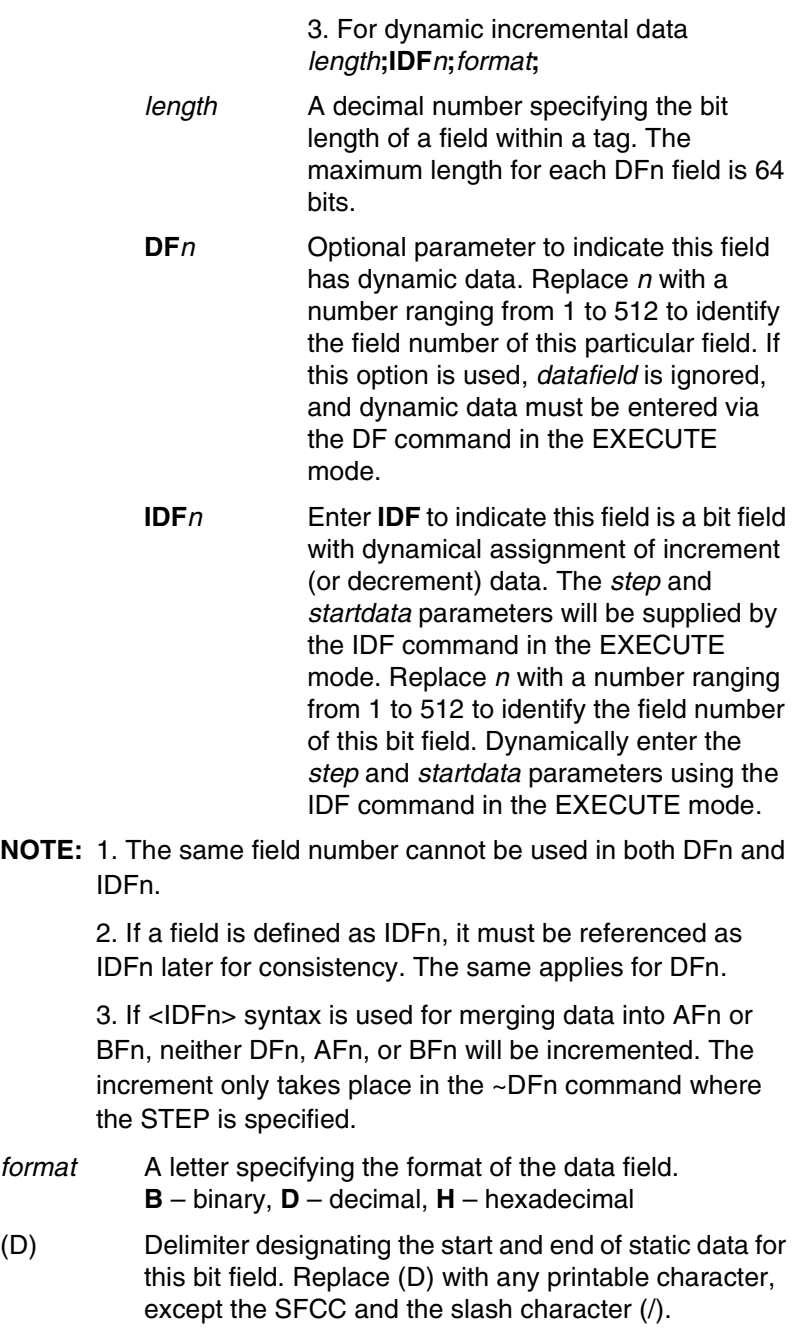

# **Chapter 2 RFID PGL Commands**

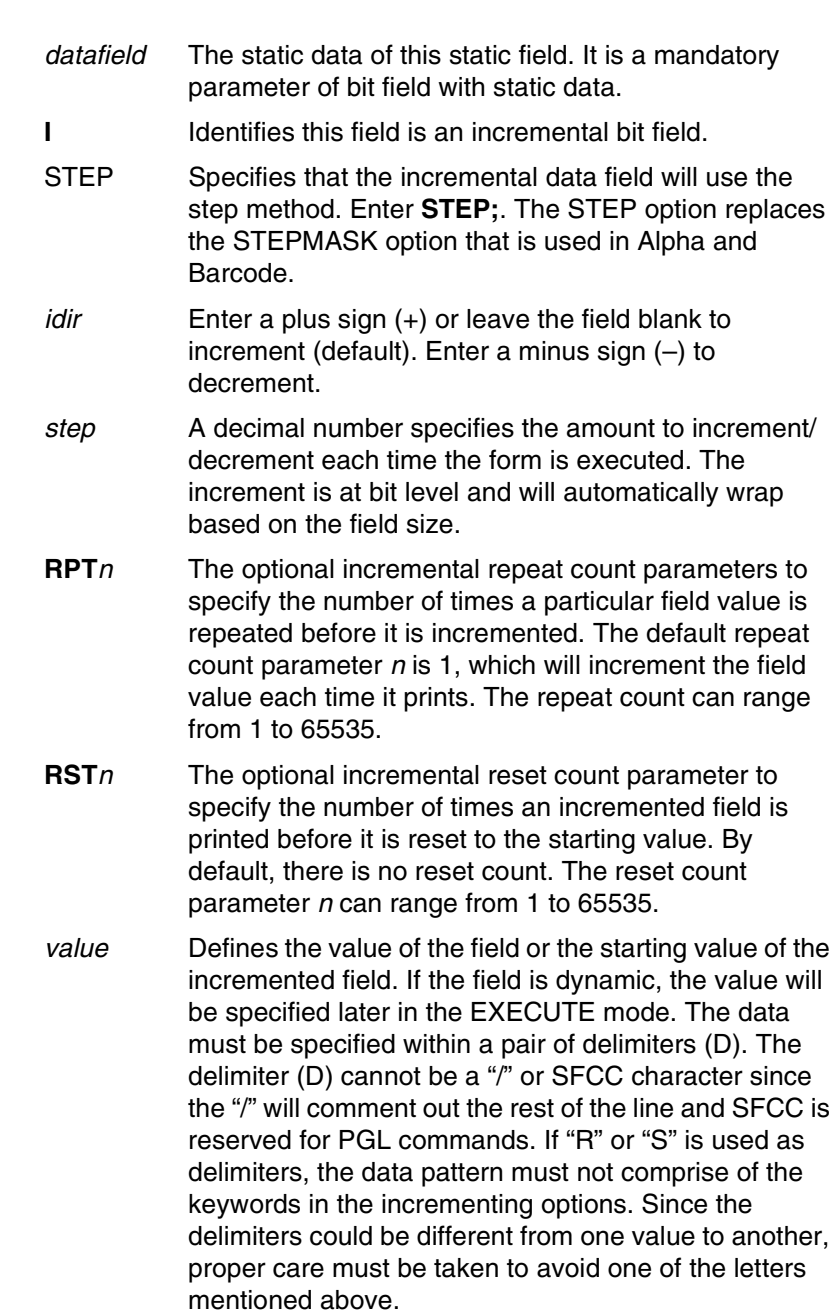

#### **RFWTAG**

**NOTE:** 1. There should be no more than one RFWTAG command per form.

> 2. The RFWTAG command cannot be mixed with RFWRITE in the same form.

3. Each field structure must be specified in a single line and in the order it appears in the RFID tag from MSB bits to LSB bits (left to right). The sum of all the field lengths must match the size of the tag.

4. The host data are read in as ASCII characters. They would be converted to binary representation for the base field on the field format. Therefore, if the converted value is larger than the maximum value that a field can hold, an error will be reported. If the data vaue is smaller than the specified field length, on the other hand, the field will be padded to the left with zero bits.

5. Unlike the Alpha and Barcode command which use STEPMASK for incremental data, RFWTAG uses the STEP which will increment or decrement at bit level.

6. 432 in the ~CREATE line specifies a 6 inch label. Use 144 for 2 inch labels and 288 for 4 inch labels.

#### **Example 1**

The following example programs an SGTIN–64 value into the RFID tag that is embedded in a 4x6 smart label. Assume that the SGTIN–64 value is provided as a single number.

~CREATE;SGTIN–64;432 RFWTAG;64 64;H;\*87D0034567ABCDEF\* /EPC number STOP END ~EXECUTE;SGTIN–64;1 ~NORMAL

#### **Chapter 2 RFID PGL Commands**

#### **Example 2**

Same as Example 1, except the EPC number is broken into its component parts. Assume that the SGTIN–64 value has the Header  $= 2d$ , Filter Value  $= 5d$ , EPC Manager Index =  $15383d$ , Object Class =  $703710d$  or 0xABCDE, and the Serial Number = 0123456d.

~CREATE;SGTIN–64;432 RFWTAG;64 2;B;\*10\* /Header 3;D;\*5\* /Filter Value 14;D;\*15383\* /EPC Manager Index 20;H;\*ABCDE\* /Object Class 25;D;\*0000123456\* /Serial Number STOP END ~EXECUTE;SGTIN–64;1

~NORMAL

#### **Example 3**

Same as Example 2, except it uses a dynamic method. This example also shows how to program another RFID tag without redefining the data structure of the SGTIN–64.

~CREATE;SGTIN–64;432 RFWTAG;64 2;DF1;B /Header 3;DF2;D /Filter Value 14; DF3; D / EPC Manager Index 20;DF4;H /Object Class 25;DF1;D /Serial Number **STOP** ALPHA AF1;18;10;5;3;3 **STOP** END ~EXECUTE;SGTIN–64 ~DF1;\*10\* /Header ~DF2;\*5\* /Filter Value ~DF3;\*15383\* /EPC Manager Index ~DF4;\*ABCDE\* /Object Class ~DF5;\*0000123456\* /Serial Number

#### **RFWTAG**

#### ~NORMAL

- ~EXECUTE;SGTIN–64
- 
- 
- 
- 
- 

~AF1;<DF5> /Print serial number on label

~DF1;\*10\* /Header ~DF2;\*5\* /Filter Value ~DF3;\*15383\* /EPC Manager Index ~DF4;\*ABCDE\* /Object Class ~DF5;\*0000123456\* /Serial Number ~AF1;<DF5> /Print serial number on label

#### ~NORMAL

#### <span id="page-28-0"></span>**Example 4**

This example shows how to program a roll of 1500 smart labels with SGTIN–64 values, where the Header  $= 2d$ , Filter Value = 5d, EPC Manager Index = 15383d, Object Class = 703710d or 0xABCDE, and the Serial Number starting from 0000000 to 0001499d.

~CREATE;SGTIN–64;432 RFWTAG;64 2;B;\*10\* /Header 3;D;\*5\* /Filter Value 14;D;\*15383\* /EPC Manager Index 20;H;\*ABCDE\* /Object Class 25;I;D;STEP1;\*0\* /Serial Number STOP END ~EXECUTE;SGTIN–64;ICNT1500 ~NORMAL

#### **Example 5**

This example shows how to program a 96 bit RFID tag. A SGTIN–96 format is used and the EPC number is broken into its component parts. Assume that the SGTIN–96 value has the Header =  $2d$ , Filter Value = 5d, EPC Manager Index = 15383d, Object Class = 703710d or 0xABCDE, and the Serial Number = 0123456d.

**NOTE:** 96 bit tags must be broken up as in Examples 2, 3, and 4, and no field can be more than 64 bits in length.

#### **Chapter 2 RFID PGL Commands**

```
~CREATE;SGTIN–96;432
RFWTAG;96
8;B;*00110000* /Header
3;D;*5* /Filter Value
3;D;*6* /Partition
20;D;*123456* /Company Prefix
24;D;*7777777* /Item Reference
38;D;*123456* /Serial Number
STOP
END
~EXECUTE;SGTIN–96;1
~NORMAL
```
# <span id="page-29-0"></span>**RFRTAG**

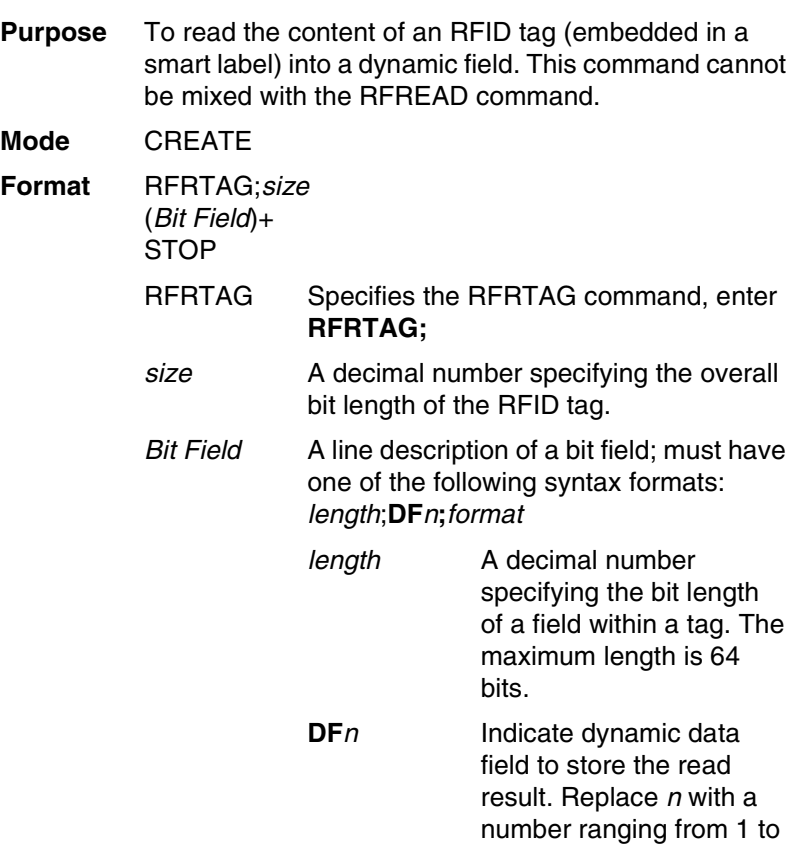

#### **RFRTAG**

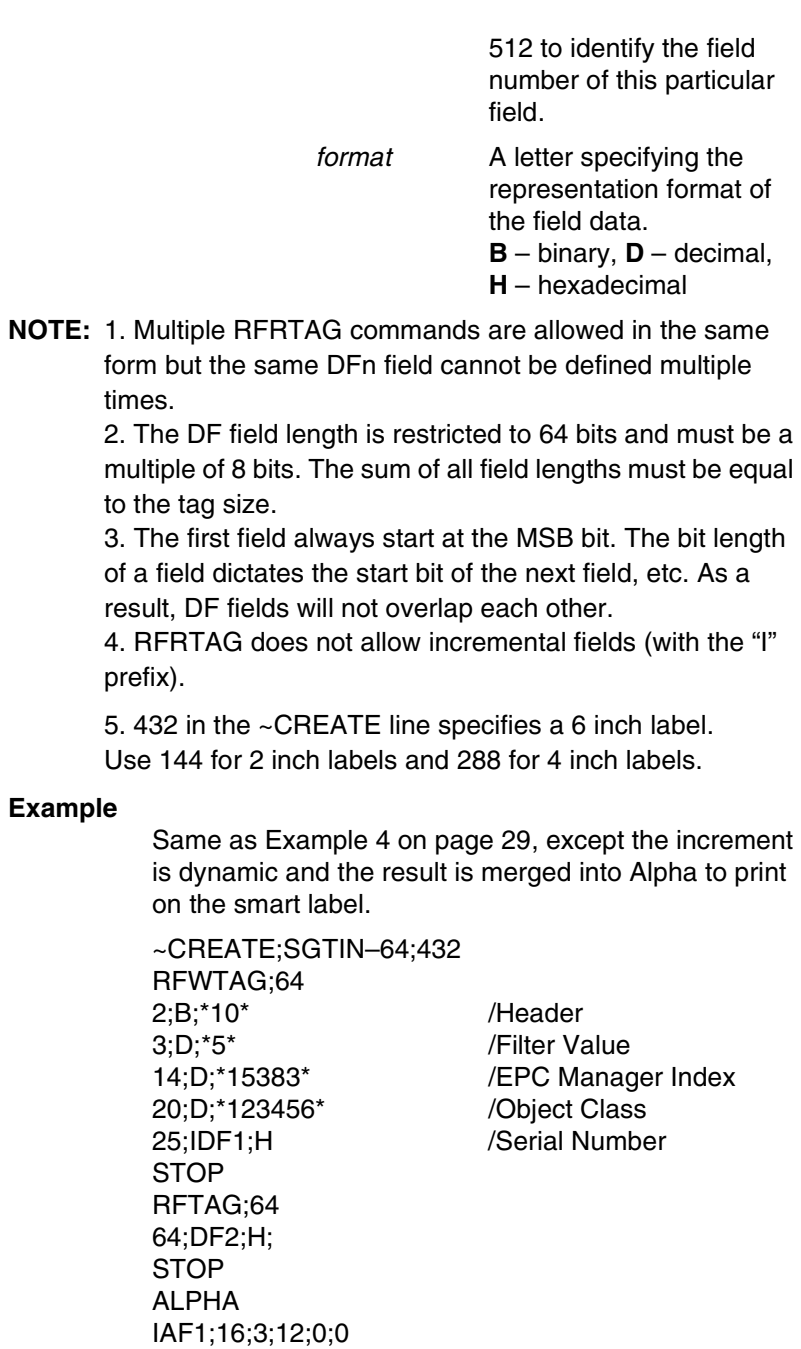

**Example**

**STOP** 

#### **Chapter 2 RFID PGL Commands**

END ~EXECUTE;SGTIN–64;ICNT1500 ~IDF1;STEP+1;\*0\* ~IAF1;<DF2>

~NORMAL

**NOTE:** 1. The <IDF1> usage does not increment the DF1 field. It merges the DF1 content into the AF1 field, keeping the same representation previously defined for IDF1.

> 2. The use of IAF1 is to print alpha on every label. If AF1 is used instead, only the first label is printed. The AF1 field is not incremented either since it is using the result from the DF1 merge.

#### <span id="page-31-0"></span>**VERIFY**

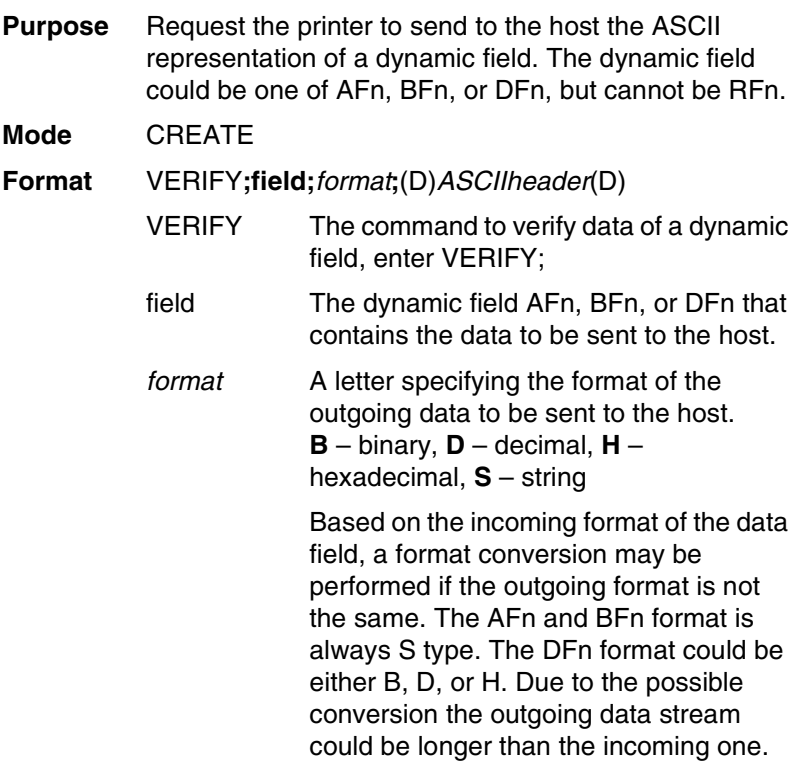

#### **VERIFY**

The maximum length for the outgoing data is 512 bytes. If the format request will result in a data stream exceeding the maximum length, an error would be reported.

**ASCIIheader** 

A mandatory parameter to specify an ASCII string of characters, which is followed by the RFID data, to be sent by the printer to the host.

- (D) Delimiter designating the start and end of a character string. Replace (D) with any printable character, except the SFCC and the slash character (/). The string could be empty, i.e. there are not headers preceeding the field data.
- **NOTE:** 1. The DFn field must be defined previously in the CREATE mode before it can be specified in the VERIFY command otherwise it will be considered as a syntax error and the VERIFY command will abort.

2. All RFID Read/Write commands are executed first in the order they appear in CREATE mode, followed by Alpha and Barcode commands, and finally VERIFY commands. The VERIFY commands are always executed last although they may appear before other commands in the CREATE mode. The reason for this is to make sure the data are sent back to the host only if other commands are completed and the form is not aborted.

3. If the data comes from a DFn field, the DFn format is the original format before any conversion. If the VERIFY command specifies a different format, the data would then be converted to the new format. If the data comes from an AFn or BFn, the original format is S format.

4. 432 in the ~CREATE line specifies a 6 inch label. Use 144 for 2 inch labels and 288 for 4 inch labels.

#### **Chapter 2 RFID PGL Commands**

#### **Example 1**

This example requests the printer to send to the host the content of the RFID tag, in hexadecimal format, both before and after the RFWTAG command writes data to the tag. Also, the label is not moved.

~CREATE;VERIFY;432;NOMOTION RFRTAG;64 64;DF1;H **STOP** VERIFY;DF1;H;\*TagBefore=\* RFWTAG; 64 2;B;\*01\* 6;D;\*29\* 24;H;\*466958\* 17;H;\*ABC\* 15;D;\*1234\* **STOP** RFRTAG;64 64;DF2;H **STOP** VERIFY;DF2;H;\*TagAfter=\* END ~EXECUTE;VERIFY;1 ~NORMAL TagBefore=A5A500005D055E04 <== Whatever data inside the tag before TagAfter=5D466958055E04D2 <== Should match with RFWTAG command **Example 2** This example reads a roll of 1500 pre-programmed smart labels. ~CREATE;READONLY;432 RFRTAG;64

64;DF1;H **STOP** VERIFY;DF1;H;\*\* END

#### **VERIFY**

~EXECUTE;READONLY;1500 ~NORMAL A5A500005D055E04 <== Whatever data.... another 1498 lines of RFID data................. A5A50000000550D4 <== Whatever data **Example 3** This example requests the printer to program a roll of 2000 smart labels using the RFWTAG command with incremental field. Then, it sends the actual data from each of the 2000 tags to the host. ~CREATE;SIMPLE;432;NOMOTION RFWTAG;64 2;B;\*01\* 6;D;\*29\* 24;H;\*466958\* 17;H;\*ABC\* 15;I;D;STEP+1;\*0000\* **STOP** RFRTAG; 64 64;DF1;H STOP VERIFY;DF1;H;\*Data=\* END ~EXECUTE;SIMPLE;ICNT2000 ~NORMAL Data=5D466958055E0000 <== Should be the newly programmed data. Data=5D466958055E0001 ....another 1996 lines of RFID data ................. Data=5D466958055E07CE Data=5D466958055E07CF <== Should be the newly programmed data.

**Chapter 2 RFID PGL Commands**

#### <span id="page-35-0"></span>**Write Tag**

**IMPORTANT This command is still supported but no longer in development. We recommend you develop your application using the RFWTAG command as defined on [page 24.](#page-23-2) Purpose** To program non-incremental data into an RFID tag (embedded in a smart label). **Mode** CREATE **Format** RFWRITE;[HEX;][EPCm;][RFn;L;][LOCK;]ATp;[(D)datafield(D)] RFWRITE; The RFID Write Tag command. HEX; Optional parameter to indicate that the text in datafield is in hexadecimal format and that it will be converted to binary format. EPCm; Optional parameter to indicate that the data in datafield should be converted to an EPC number. When this parameter is used, the HEX option is automatically enabled and the data field is limited to a maximum of 14 digits. The AT parameter is ignored. The tag is then programmed as follows: **Bits 0 to 1** are programmed with the EPC value 0 to 3, specified in m. **Bits 2 to 57** are programmed with the hexadecimal characters in the data field (14 maximum). If the data field has less than 14 hexadecimal characters, zeros are assumed for the remaining digits. **Bits 58 to 63** are set to zero.  $RFn;L;$  Optional parameter to indicate that this field has dynamic data. Replace  $n$  with a number ranging from 1 to 512 to identify the field number of this RFWRITE field.

Replace L with the length of the dynamic

#### **Write Tag**

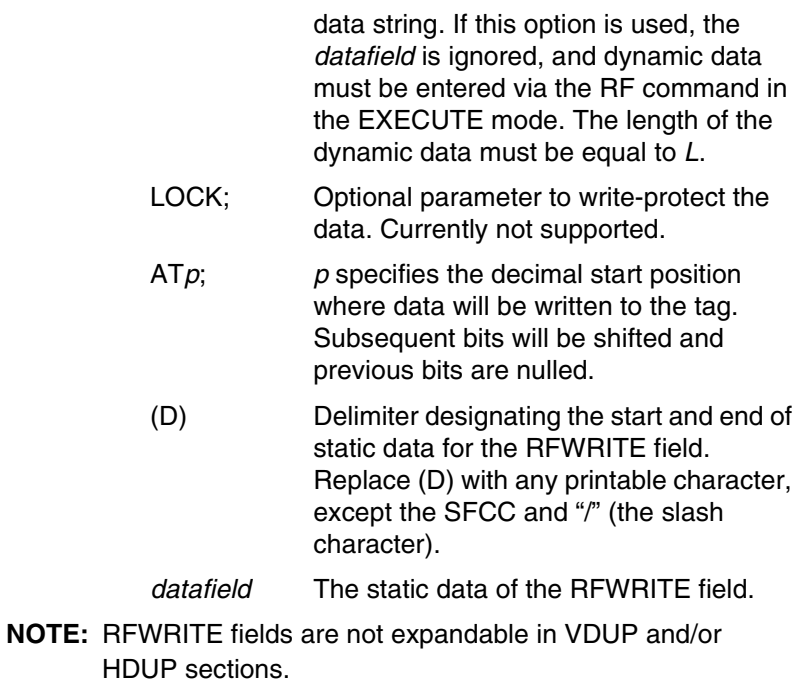

**Chapter 2 RFID PGL Commands**

#### <span id="page-37-0"></span>**Read Tag**

**IMPORTANT This command is still supported but no longer in development. We recommend you develop your application using the RFRTAG command as defined on [page 30.](#page-29-0)**

> Read Tag is not a command, but an element of the ALPHA and BARCODE commands. See "Alphanumerics" and "Bar Codes" in the IGP/PGL Programmer's Reference Manual for more information.

#### **Purpose** Embed RFID data into an ALPHA or BARCODE data field.

#### **Format** <RDI>position,length[,format];

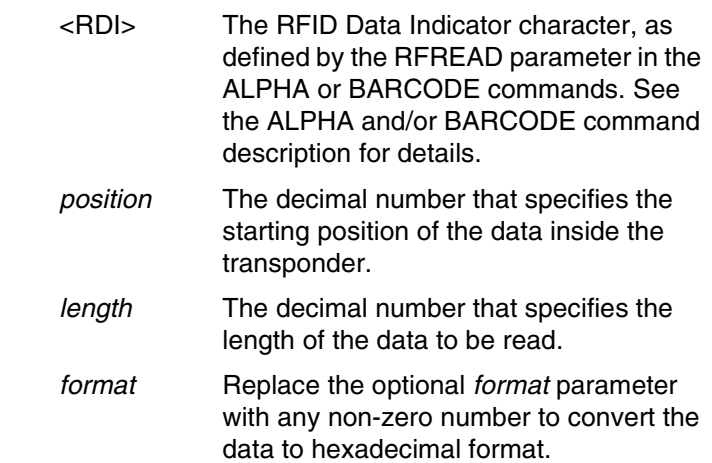

**Get Tag Unique ID**

#### <span id="page-38-0"></span>**RFID PPI1 Commands**

#### **IMPORTANT For all examples make sure Label Length in the QUICK SETUP menu matches the physical length of the installed media.**

#### <span id="page-38-1"></span>**Get Tag Unique ID**

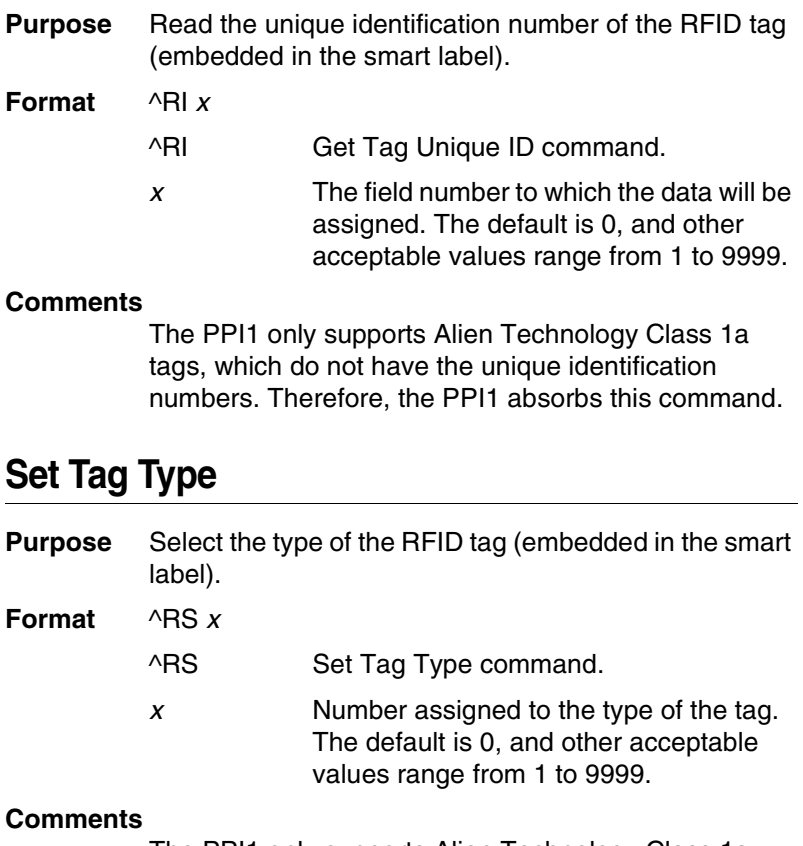

<span id="page-38-2"></span>The PPI1 only supports Alien Technology Class 1a tags. There are no alternative choices. Therefore, the PPI1 absorbs this command.

#### **Chapter 2 RFID PPI1 Commands**

# <span id="page-39-0"></span>**Read Tag**

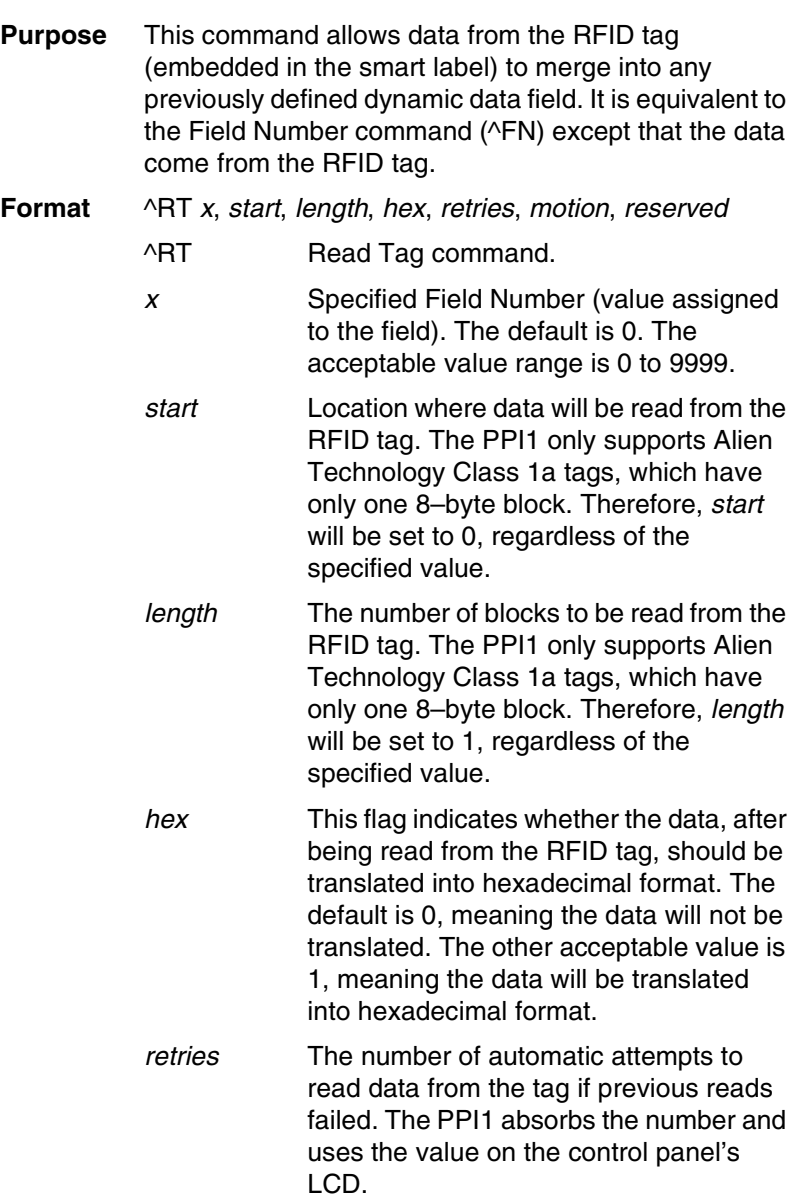

#### **Write Tag**

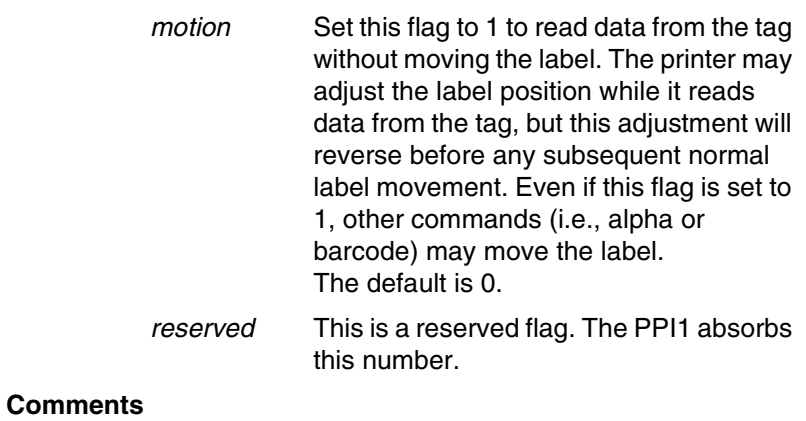

This command is only executed by the demand for data from any dynamic field. The PPI1 absorbs this command if there are no demands for the data.

#### <span id="page-40-0"></span>**Write Tag**

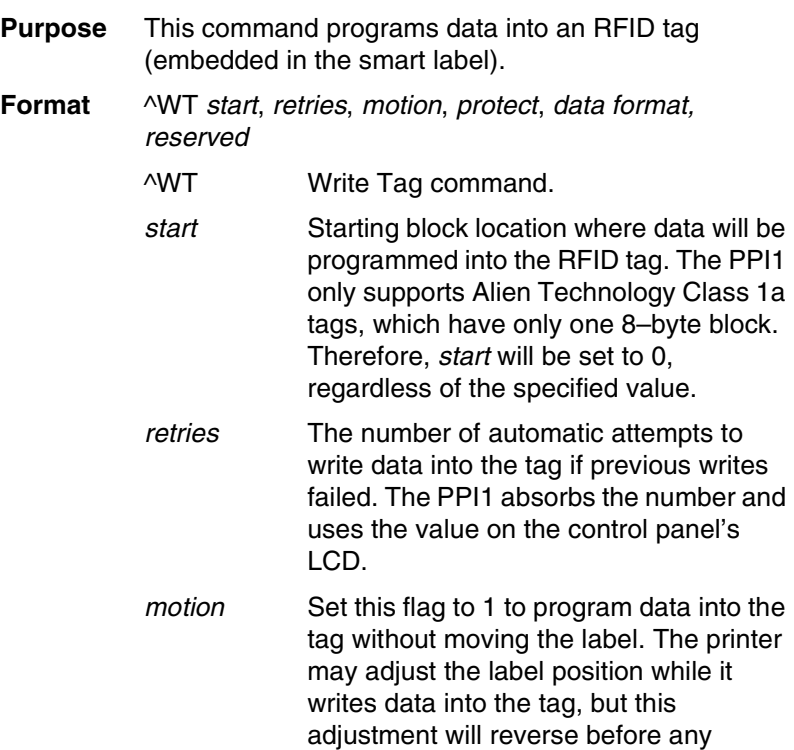

#### **Chapter 2 RFID PPI1 Commands**

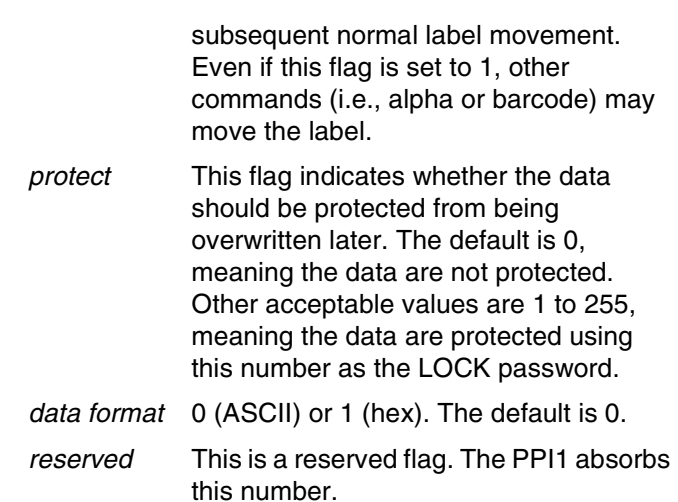

### <span id="page-41-0"></span>**Host Verification**

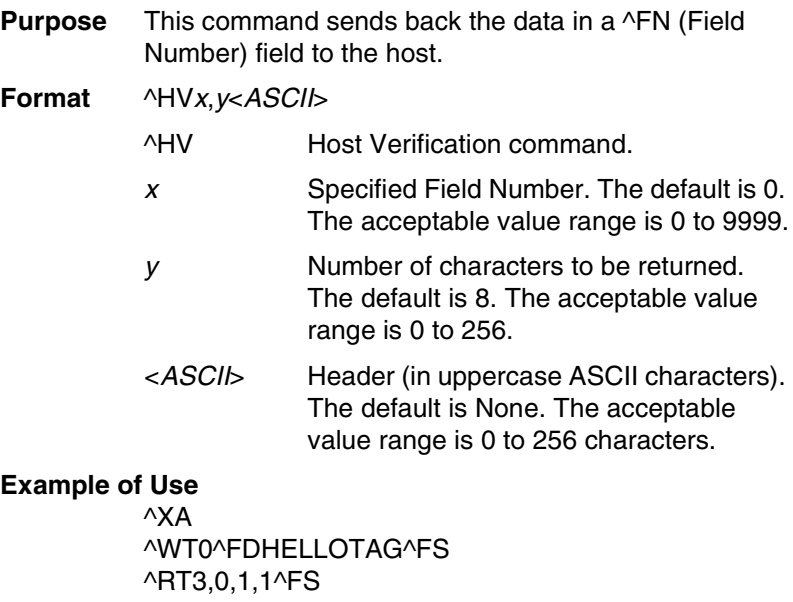

^FO100,100^A0N,60^FN3^FS  $^\circ$ HV3,16,TAGNO =  $^\circ$ FS ^XZ

#### **Example of Response**

TAGNO = 48454C4C4F544147

#### **PPI1 EPC Programming Examples**

#### <span id="page-42-0"></span>**PPI1 EPC Programming Examples**

#### **IMPORTANT For all examples make sure Label Length in the QUICK SETUP menu matches the physical length of the installed media. Example 1**

This programming example programs data into an RFID tag and prints the encodation onto a smart label.

#### ^XA

//Begin ZPL form.

^WT0^FH^FD\_87\_D0\_03\_45\_67\_AB\_CD\_EF^FS //Write Tag with data = "87D0034567ABCDEF" //(hex format).

#### ^RT1,0,1,1^FS

//Read Tag into data element 1, 8–byte (16 characters) //long (hex format).

#### ^FO100,100^A0N,60^FN1^FS

//Print data in element 1.

#### ^XZ

//End and print label.

#### **Example 2**

Same as Example 1, except an alternative PPI1 syntax that does not require underscores between the hex characters is used.

#### ^XA

//Begin ZPL form.

#### ^WT0,,,,1FDN^FD87D0034567ABCDEF^FS

//Write Tag with data = "87D0034567ABCDEF" //(hex format).

#### ^RT1,0,1,1^FS

//Read Tag into data element 1, 8–byte (16 characters) //long (hex format).

#### ^FO100,100^A0N,60^FN1^FS

//Print data in element 1.

^XZ

//End and print label.

#### **Chapter 2 Software Migration Tools (SMT)**

#### <span id="page-43-2"></span><span id="page-43-0"></span>**Software Migration Tools (SMT)**

There are SMTs for six separate end-use applications supporting both PGL and PPI1 datastreams for a total of 12 tools. Each tool intercepts bar code data in a host datastream and copies the data to an RFID tag (embedded in a smart label) according to a set of rules as defined below. SMTs assume that only one bar code of the type being processed is present. In the event that there is more than one of a given type of barcode present, only the first is processed.

Bar code information encoded as dynamic data is supported. To avoid ambiguity, where bar code data is provided in the form of dynamic data, the RFID tag will be encoded with only the contents of the first variable bar code field. It is your responsibility to ensure that the first variable bar code is the desired bar code.

#### <span id="page-43-1"></span>**Tools List**

- **GTIN:** According to Uniform Code Council standards there are two permissible bar codes on standard case labels: UCC-128 and Interleaved Two of Five (ITF14). These are the typical bar code carriers for the GTIN (Global Trade Identification Number). This tool copies data from either an ITF14, or from a UCC-128 barcode with an Application Identifier of 01 (which indicates an SCC-14) to an RFID tag. If barcode checksum data is included in your datastream, it will be encoded onto the tag. If your datastream requests the printer to calculate the bar code checksum, it will not be encoded onto the tag. In the case of the UCC bar code, the (01) application identifier is not written to the tag. Data written to the RFID tag is right justified and zero padded.
- **UCC128:** Copies data from a UCC-128 bar code with an application identifier (AI) in the range of 90-99 to an RFID tag. These AI's are reserved for internal applications. The AI is not written to the RFID tag. Data written to the RFID tag is right justified and zero padded. Checksum data calculated by the printer is not encoded onto the tag. Bar code data beyond the 16th digit is truncated without an error message.

#### **Tools List**

- **EAN8:** Copies data from an EAN8 bar code to an RFID tag. EAN 8+2 and EAN 8+5 variants are both supported. Data written to the RFID tag is right justified and zero padded. Checksum data calculated by the printer is not encoded onto the RFID tag.
- **EAN13:** Copies data from an EAN13 bar code to an RFID tag. EAN 13+2 is also supported but EAN 13+5 variant is not supported. Data written to the RFID tag is right justified and zero padded. Checksum data calculated by the printer is not encoded onto the RFID tag.
- **UPC-A:** Copies data from a UPC-A, UPC-A+2 or UPC-A+5 bar code to an RFID tag. Data written to the RFID tag is right justified and zero padded. Checksum data calculated by the printer is not encoded onto the RFID tag.
- **EPC:** This tool allows EPC data carried by a Code 3 of 9 bar code to be encoded onto an RFID tag. Data beyond the 16th digit is not allowable for an EPC and is truncated. Data must be numeric only.
- **zGTIN**, **zEPC**, **zUCC-128**, **zEAN8**, **zEAN13**,and **zUPC-A:** These are all PPI1 emulation specific tools identical in function to those of their corresponding names above.
- **NOTE:** Dynamic data is variable data entered into specific locations on each form definition. Each time the form prints, a single command enters new data into those locations supplied in the datastream after form definition has been completed.

**Chapter 2 Software Migration Tools (SMT)**

#### <span id="page-45-0"></span>**Selecting The Tools**

- 1. Press  $\equiv$  until QUICK SETUP displays.
- 2. If necessary, press  $\downarrow$  and  $\downarrow$  at the same time to unlock the ↵ key.
- 3. Press ↓ until SMT: Sel Toolset displays.
- 4. Press ↓ until Toolset [1] (PGL emulation) or Toolset [2] (PPI1 emulation) displays.
- 5. Press ↵ to select it.
- 6. Press ↓ until SMT: Select Tool displays.
- 7. Press ↓ until the desired tool displays.
- 8. Press J to select it.
- 9. Press  $\downarrow$  and  $\downarrow$  at the same time to lock the  $\downarrow$  key, then press **PAUSE** to take the printer offline.
- 10. Press **PAUSE** again to put the printer online.

**Selecting The Tools**

# <span id="page-46-0"></span>**Error Messages**

The RFID encoder can detect a number of errors. When one of these errors occurs, the RFID encoder alerts the printer to perform the currently selected error action (see ["Error Handling" on](#page-17-2)  [page 18](#page-17-2)) and display the appropriate error message on the control panel's LCD (see [Table 2\)](#page-46-1).

<span id="page-46-1"></span>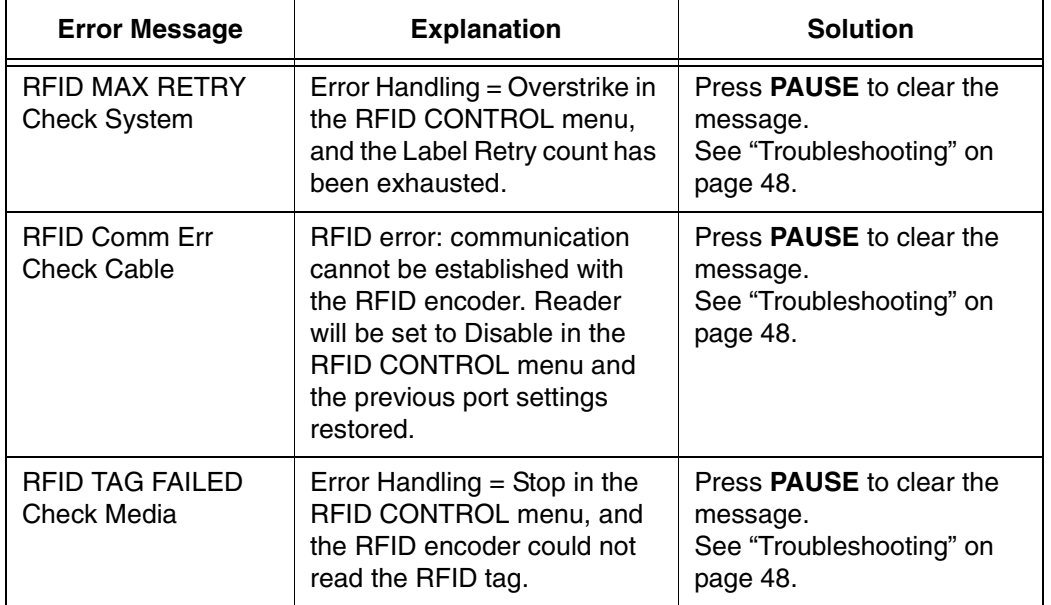

#### **Table 2. Control Panel Error Messages**

**Chapter 2 Troubleshooting**

# <span id="page-47-0"></span>**Troubleshooting**

If you are having trouble with the RFID encoder, consult [Table 3](#page-47-1) for a list of symptoms and possible solutions.

<span id="page-47-1"></span>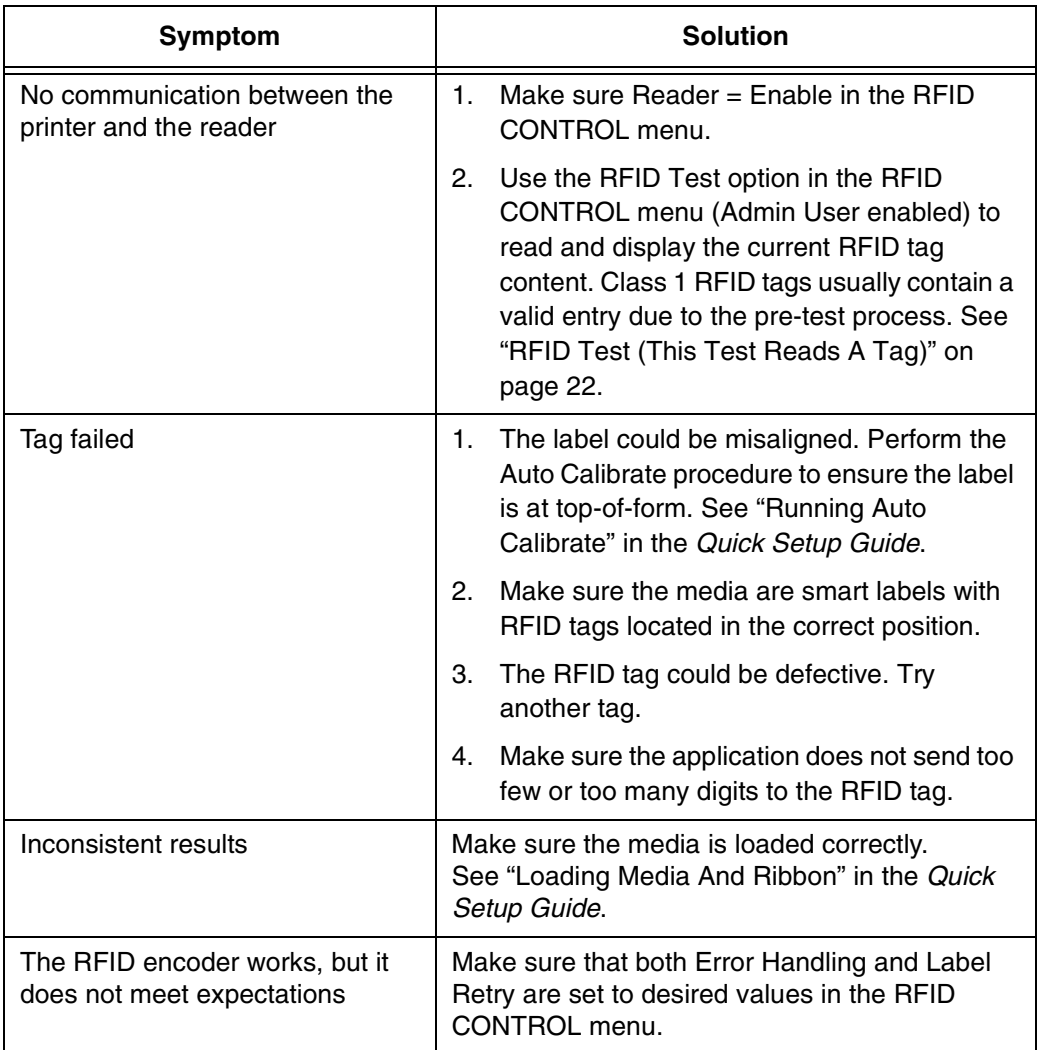

#### **Table 3. Troubleshooting the RFID Encoder**

**Selecting The Tools Troubleshooting**

**Chapter 2 Troubleshooting**

Download from Www.Somanuals.com. All Manuals Search And Download.

#### **For technical assistance, contact your Distributor/VAR/Reseller for service.**

#### **For further assistance, contact the Printronix Customer Support Center.**

#### **Printronix Customer Support Center**

Americas (714) 368-2686 Europe, Middle East, and Africa (31) 24 6489 410 Asia Pacific (65) 6548 4114 [Web site: http://www.printronix.com/public/servicessupport/default.aspx](http://www.printronix.com/public/servicessupport/default.aspx)

#### **Printronix Supplier Center**

Americas (800) 733-1900 Europe, Middle East, and Africa (33) 1 46 25 1900 Asia Pacific (65) 6548 4116 or (65) 6548 4182 [Web site: http://www.printronix.com/public/supplies/default.aspx](http://www.printronix.com/public/supplies/default.aspx)

Printronix, Inc. 14600 Myford Road P.O. Box 19559 Irvine, CA 92623-9559 Phone: (714) 368-2300 Fax: (714) 368-2600

Printronix Schweiz Gmbh 42 Changi South Street 1 Changi South Industrial Estate Singapore 486763 Phone: (65) 6542 0110 Fax: (65) 6543 0220

Printronix, Inc. Nederland BV P.O. Box 163 Nieuweweg 283 NI-6600 Ad Wijchen The Netherlands Phone: (31) 24 6489 489 Fax: (31) 24 6489 499

[Or visit the Printronix web site at www.printronix.com](http://www.printronix.com/)

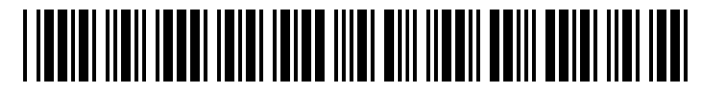

178835-001A

Free Manuals Download Website [http://myh66.com](http://myh66.com/) [http://usermanuals.us](http://usermanuals.us/) [http://www.somanuals.com](http://www.somanuals.com/) [http://www.4manuals.cc](http://www.4manuals.cc/) [http://www.manual-lib.com](http://www.manual-lib.com/) [http://www.404manual.com](http://www.404manual.com/) [http://www.luxmanual.com](http://www.luxmanual.com/) [http://aubethermostatmanual.com](http://aubethermostatmanual.com/) Golf course search by state [http://golfingnear.com](http://www.golfingnear.com/)

Email search by domain

[http://emailbydomain.com](http://emailbydomain.com/) Auto manuals search

[http://auto.somanuals.com](http://auto.somanuals.com/) TV manuals search

[http://tv.somanuals.com](http://tv.somanuals.com/)